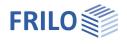

# Cross Laminated Timber Beams HTB+

### Table of Contents

| Possible applications          | 2  |
|--------------------------------|----|
| Input                          | 3  |
| General operating instructions | 3  |
| Basic parameters               | 4  |
| System                         | 5  |
| Fields                         | 5  |
| General cross-section / layers | 5  |
| Joints                         | 5  |
| Bearings                       | 5  |
| Load                           | 6  |
| Design                         | 7  |
| Fire protection design         | 7  |
| Serviceability                 | 7  |
| Vibrations                     | 8  |
| Options                        | 9  |
| Output                         | 10 |
| Results                        | 10 |
| Output scope                   | 10 |
| Output as a PDF document       | 10 |

### Basic Documentation – Overview

In addition to the individual program manuals, you will find basic explanations on the operation of the programs on our homepage <u>www.frilo.com</u> in the Campus-download-section.

*Tip: Go back - e.g. after a link to another chapter/document - in the PDF with the key combination "ALT" + "Left direction key"* 

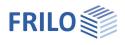

## Possible applications

The HTB+ program calculates single-span or multi-span beams with or without cantilever arms made of cross laminated timber (CLT) and provides all the necessary verifications. The bay widths and the loads can be different.

Possible cross-sectional structures are shown in Figure 1.

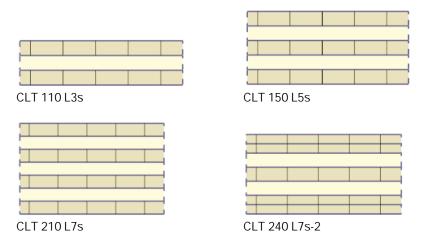

Figure 1: Cross-section variants (with manufacturer-neutral designation)

The program calculates cross-laminated timber elements that are "panel-like" stressed, not "disc-like" stressed ones. This excludes the use of the HTB+ for beams made of cross laminated timber beams that are stressed on edge!

The possible layer structure as well as the material parameters to be used always result from a building authority approval of the cross laminated timber manufacturer.

### Standards

- DIN EN 1995:2013
- ÖNORM EN 1995:2019
- PN EN 1995:2010
- BS EN 1995:2019
- NTC EN 1995:2018
- EN 1995:2014

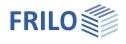

## Input

### General operating instructions

### Assistant/Wizard

When the program starts, the Window <u>Assistant</u> (Wizard) appears automatically. The most important key data of the system can be entered here quickly, which can then be edited in the input area and/or in the <u>interactive graphic interface</u>.

Entries in the Assistant:

- number of fields
- field length
- cross-section: number of layers and layer height
- permanent load
- variable load and type of action

### Interactive input in the graphic

#### Editable parameters

As in all Plus Programs, the dimensions and load values can also be edited in HTB+ and can be changed directly in the graphic.

The orientation of a layer can be switched over between 0° and 90° using the symbol next to the layer.

General functions (Zoom, Move, Save graphic or Print) are displayed via the Context menu (right mouse button) in a free graphic area.

#### Interactive textlinks

As in all PLUS Programs, the texts displayed in the graphic at the top left are interactive and can be clicked on. This enables dialogs in the graphic that are otherwise only available via the left menu.

| Graphics        | Document           |         |
|-----------------|--------------------|---------|
| DIN EN 1995:20  | 013                |         |
| Dead weight is  | taken into account |         |
| Same material   | activated          |         |
| Material: Softw | ood C24            |         |
|                 |                    | -       |
|                 |                    | 0,50    |
|                 |                    | 0.80    |
| **              | 5/2                |         |
| 1,50            | 6,00               | 1000000 |
| £               |                    | 13,50   |

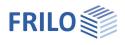

### **Basic parameters**

| Service class                | Selection of service class 1 or 2 (influence                                                                                                    | Properties                                      |             | Д            |  |
|------------------------------|----------------------------------------------------------------------------------------------------|-------------------------------------------------|-------------|--------------|--|
| Design Standard              | of moisture).<br>Selection of the <u>standard</u> with national<br>annex.                                                                                          | Basic parameter<br>System<br>Loading<br>Design  |             | ۹ 🔕          |  |
| Snow as accidental load      | Defines whether - in addition to all ordinary design situations - snow loads shall be                                                                              | Basic parameters                                | 8           |              |  |
|                              | also considered as accidental loads. The                                                                                                    | Service class                                   | 1           | -            |  |
|                              | load factor for the exceptional snow loads can be freely specified or automatically                                                                                | Global material selection                       | 1           | ۵            |  |
|                              | determined by the program.                                                                                                    | Are all layers the same material?               |             |              |  |
| Deduced line ed fer wind     | 3 1 0                                                                                                    | Timber                                          | Softwood    | -            |  |
| Reduced kmod for wind        | If the option is selected, the modification coefficient kmod for wind is set as the                                                                                | Material code                                   | EN 338:2016 | +            |  |
|                              | mean value for the classes of the load                                                                                                    | Strength class                                  | C24         | +            |  |
|                              | duration short and very short (instead of                                                                                                    | Specific weight y                               | [kN/m³]     | 4.20         |  |
|                              | very short).                                                                                                    | Design Standards and Safety Concept 🔇           |             |              |  |
| $\Psi$ 2 = 0.5 for snow (AE) | Specifies that the combination factor $\psi$ 2                                                                                                    | Design Standard                                 | EN 1995:2   | 2013 -       |  |
| φ2 0.0 101 511011 (λ.Ε.)     | for snow in case of the earth quake design                                                                                                    | Snow as accidental loads                        |             | $\checkmark$ |  |
|                              | situation (AE) has to be raised to a value of                                                                                                    | Load factor for accidental snow                 |             | 2.30         |  |
|                              | $\Psi^2 = 0.5.$                                                                                                    | reduced kmod for wind                           |             | $\checkmark$ |  |
| Location wind zone           | Select this option if the building is located                                                                                                    | $\psi$ 2 = 0,5 for snow (AE)                    |             |              |  |
| Location wind Zone           | in wind zone 3 or 4. In this case the action                                                                                                    | Location in windzone 3 or 4                     |             |              |  |
|                              | 'snow' is not considered as an accompanying action to the leading action 'w                                                                                        | Equal $\gamma G$ for all permanent loads vind'. |             |              |  |
| Equal γG                     | If the option is selected, all permanent loads with the same partial safety factor ( $\gamma$ G,sup or are combined independently of one another v safety factors. | r γG,inf), otherwise perma                      | nent loads  |              |  |

### Global material selection

By default, the layers are made of the same material (the option is checked). The necessary material parameters according to the cross laminated timber approval used can be entered via a user-defined material - you call this dialog using the F5 key in the input field for the strength class.

If the materials of the individual layers are different (remove the check mark), the selection of the material or the input of a user-defined material takes place via the column "Strength class" of the <u>layer table</u> (F5 key).

F5 key: Click on "New" to open a dialog for entering the nominal strengths, stiffnesses, raw density values and a designation. User defined material can be saved / loaded as a template.

| Timber         |    | Softwood                               | - | 10,50                                                     |
|----------------|----|----------------------------------------|---|-----------------------------------------------------------|
| Material code  |    | EN 338:2016                            | • | 1                                                         |
| Strength class | F5 | C24                                    | • | User defined material                                     |
| Density        | ۷  | C14<br>C16<br>C18<br>C20<br>C22<br>C24 |   | <ul> <li>★ New</li> <li>★ Load</li> <li>★ Edit</li> </ul> |
|                |    | C27<br>C30<br>C35<br>C40<br>C45<br>C50 | Γ | No Delete                                                 |

### Remarks

Input of your own <u>remarks</u>, which will then also appear in the output.

F5

### System

### Fields

For the tabular entry click on the tab "Fields" below the graphic. You can use the buttons to the right of the table to add input lines for additional fields or delete existing lines.

Enter the length for each field. The field names are predefined but can be changed if necessary. If it is a cantilever arm, please check the box in the cantilever arm column.

| 2 | Cantilever | Name   | Field end | Field beginning | Length |   |
|---|------------|--------|-----------|-----------------|--------|---|
|   |            |        | [m]       | [m]             | [m]    |   |
| 4 |            | Feld 1 | 6.00      | 0.00            | 6.00   | 1 |
| 徰 |            | Feld 2 | 12.00     | 6.00            | 6.00   | 2 |

### General cross-section / layers

Enter the width of the cross-section and the width of the lamellas here.

You can force a symmetrical structure - in the following shift table the corresponding entries are then "grayed out" and can no longer be edited.

Click on the "Layers" tab under the graphic.

Based on the entries in the <u>Assistant</u>, you can enter the individual layer thickness, the associated orientation of the lamellas (0° or 90°), the type of wood, material standard and strength class in accordance with the cross-laminated timber approval used in the table.

The number of layers can be changed using the buttons 🕮 🗮 on the right.

In the "Strength class" column, you can enter a user-defined material using the F5 key.

| F | Field |        | Layers | Joints        | Bearing     | Load     |               |                |                      |                       |   |
|---|-------|--------|--------|---------------|-------------|----------|---------------|----------------|----------------------|-----------------------|---|
|   |       | Height | Width  | Lamella width | Orientation | Timber   | Material code | Strength class | Y                    | Construction material | 6 |
|   | 1     |        |        |               |             |          |               |                | [kN/m <sup>2</sup> ] |                       | - |
|   | 1     | 3.00   | 100.00 | 20.00         | 0°          | Softwood | EN 338:2016   | C24            | 4.20                 |                       | : |
| > | 2     | 3.00   | 100.00 | 20.00         | 90* •       | Softwood | EN 338:2016   | C24            | 4.20                 | 2 <u>8-</u> 7         |   |
|   | 3     | 3.00   | 100.00 | 20.00         | 0°          | Softwood | EN 338:2016   | C24            | 4.20                 |                       |   |
|   | 1.2   | 0.00   | 400.00 | 00.00         | 90°         | 0.0.1    | THI 000 0040  | 001            | 100                  |                       |   |

### Joints

Click on the "Joints" tab below the graphic to open the table and enter joints with distance X to the left end of the beam (displayed as a circle symbol).

### Bearings

Click on the "Bearing" tab below the graphic to open the table. The width, length, Kc90 value, spring stiffness and torsional spring stiffness can be edited here.

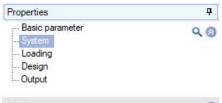

**FRILO** 

| Fields                       |              |   | 0            |
|------------------------------|--------------|---|--------------|
| Fields                       | to the table | 讄 | 2            |
| Joints                       | to the table | 讄 | 2            |
| Geometry                     |              |   | 0            |
| Bearing                      | to the table | 讄 | 2            |
| Cross-section general        |              |   | 0            |
| Width                        | [cm]         | 1 | 0.00         |
| Lamella width                | [cm]         | 1 | 20.0         |
| Force symmetrical structure? |              |   | $\checkmark$ |
| Cross-section                |              |   | 0            |
| Layers                       | to the table | 1 | 2            |
| Remarks                      |              |   | 0            |
| about the system             |              |   | 1            |

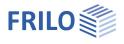

### Load

First choose whether you want to calculate with or without dead load. The load table is displayed via the "Loads" tab.

|   | Member | load type                              | pi     | Pj   | а   | 1   | Field by field | Action                             | Sim | Alt | 3 |
|---|--------|----------------------------------------|--------|------|-----|-----|----------------|------------------------------------|-----|-----|---|
|   |        |                                        |        |      | [m] | [m] |                |                                    |     |     |   |
| 1 | System | Unifom linear load 🔹                   | 0.80 💟 |      |     | -   |                | Permanent loads                    | 0   | 0   |   |
| 2 | System | Unifom linear load<br>Single load at a | 0.50 🔛 | 9922 | -   | -   |                | Cat. A: domestic, residental areas | 0   | 0   | - |

| Load compilation | By clicking on the arrow icon you can access a                                                                                                    | pi           | Pj        | a   | I F |  |  |
|------------------|----------------------------------------------------------------------------------------------------|--------------|-----------|-----|-----|--|--|
| Alt              | Only one of the loads of an alternative group is ever applied. A load over several fields is considered to be one load and is not used as an alternative field by field. Whether a field-by-field load is applied depends on the entry in the alternative column. |              |           |     |     |  |  |
| Sim              | Loads of a simultaneous group are always put together.                                                                                                    |              |           |     |     |  |  |
| Action           | Selection of the action from a list.                                                                                                    |              |           |     |     |  |  |
| Field by field   | Here you choose whether loads that are entered over several fields are to be applied field by the program or are only taken into account in combination.                                                                                                    |              |           |     |     |  |  |
| I                | Length of the line load.                                                                                                    |              |           |     |     |  |  |
| а                | Distance of a single load from the left start of the beam.                                                                                                    |              |           |     |     |  |  |
| рј               | Load value at the end of the line/trapezoidal load.                                                                                                    |              |           |     |     |  |  |
| pi               | Load value or Load value at the beginning of the line/trapezoida                                                                                                    | l load.      |           |     |     |  |  |
| Load type        | Selection of the load type: uniformly distributed, concentrated o the length or a range (a to $a+I$ ).                                                                                                    | r trapezoida | al load o | ver |     |  |  |
| Member           | Select here whether the entry relates to the entire system or to a                                                                                                    | single field | ł.        |     |     |  |  |

0.50

Contraction New Edit

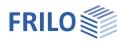

### Design

Here you can optionally activate the fire protection design and the vibration verification as well as control the shear stress verification.

### Fire protection design

Optional proof under fire exposure. The corresponding input fields for verification method, fire resistance class, burn sides and rates are displayed.

### Calculation basis

The proof of the load-bearing capacity is carried out with the ideel residual cross-section. Since the protective charcoal layer can fall off ("delamination") due to the large area of fire exposure when using non-heat-resistant adhesive bonds, the so-called staircase model is used: For the first 25 mm of an inner layer, an increased burn rate is assumed due to the lack of the fallen charcoal layer, then the normal burn rate for the remaining layer thickness due to the now existing charcoal layer.

### Heat-resistant bonding / increase factor through delamination

Heat-resistant bonding can be taken into account within the programme to prevent the effect of "delamination". Furthermore, a self-defined increase factor of the burn rate until a protective charcoal layer of 25 mm has formed again can be defined.

### Ignore remaining lamella thickness

If only a small thickness of the outermost layer remains due to the burnoff, this can be neglected in the dimensioning if desired.

### Serviceability

| Check of cantilever | antilever Select what check of serviceability for cantilevers is performed. |                                                                 |  |  |  |  |  |
|---------------------|-----------------------------------------------------------------------------|-----------------------------------------------------------------|--|--|--|--|--|
|                     | no check:                                                                   | cantilevers are not checked.                                    |  |  |  |  |  |
|                     | no check when lifting:                                                      | cantilevers are only checked if the deformation is not lifting. |  |  |  |  |  |
|                     | complete:                                                                   | cantilevers are always checked.                                 |  |  |  |  |  |

Entering the limit values (LV) of the deformations:

| •               |                                                                                 |
|-----------------|---------------------------------------------------------------------------------|
| w,inst          | LV of the elastic deflection of a single-span beam                              |
| w,net,fin       | LV of the sum of elastic deflection and creep deformation of a single-span beam |
| w,fin           | LV of the final deformation of a single-span beam                               |
| w,inst,cant.    | LV the elastic deflection of a cantilever                                       |
| w,net,fin,cant. | LV of the sum of elastic deflection and creep deformation of a cantilever       |
| w,fin,cant.     | LV of the final deformation of a cantilever                                     |
|                 |                                                                                 |

| Properties                                    |                           | ф.           |
|-----------------------------------------------|---------------------------|--------------|
| Basic parameter<br>System<br>Design<br>Output |                           | Q 🔕          |
| Fire design                                   |                           | 0            |
| Fire design                                   |                           | $\checkmark$ |
| Fire above                                    |                           |              |
| Fire below                                    |                           | $\checkmark$ |
| Fire resistance class                         | R60                       | -            |
| Burning rate                                  | [cm/min]                  | 0.065        |
| Heat-resistant bonding                        |                           |              |
| Increase factor due to delamination           |                           | 2.00         |
| Ignore remaining lamella thickness from:      | [mm]                      | 6            |
| Serviceability                                |                           | 0            |
| Check of cantilever                           | completely                |              |
| w,inst                                        | no check                  | 6J           |
| w,net,fin                                     | no check by<br>completely | sucking      |
| w,fin                                         | [/]                       | 200          |
| w,inst,cant.                                  | [/]                       | 150          |
| w,net,fin,cant.                               | [/]                       | 150          |
| w,fin,cant.                                   | [1/]                      | 100          |
| Vibrations                                    |                           | 0            |
| Vibrations                                    | Vibrations                | 1            |
| Remarks                                       |                           | 0            |
| about the results                             |                           | 1            |
| Options                                       |                           | 0            |
| Consider E90?                                 |                           |              |
| Coupling distance                             | [cm]                      | 10.0         |

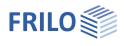

?

[m]

[MNm<sup>2</sup>]

[MNm<sup>2</sup>/m]

EI,I

El.q

0.01 simple planking

Well-being (0.1 m/s2)

X

 $\checkmark$ 

10.00

0.01

1

0.0000

0.0000

 $\sim$ 

### Vibrations

You can select the oscillation analysis on the "Design" tab.

this button allows you to access the dialog for the oscillation analysis.

Check the desired option for the oscillation analysis.

Analysis in accordance with Hamm:

Hamm, P.; Richter, A.: Bemessungsund Konstruktionsregeln zum Schwingungsnachweis von Holzdecken. Symposia on timber construction 2009. Leinfelden-Echterdingen.

#### Geometry and stiffness

- Width of the ceiling span
- Modal damping ratio Ksi
- Calculate additional stiffness in a separate dialog, you can define the additional stiffnesses

Vibration check

Provide check acc.to Hamm

modal degree of damping Ksi

Calculate additional stiffness

Apply all the loads of the system

Do not issue additional checks

Limitation of acceleration

Load specifications

Additional check

Additional stiffness from the ceiling structure

Ceiling stiffness perpendicular to the beam

Geometry and rigidity

Width of the ceiling field

Vibrations

Ksi

Provide check

- displays the additional stiffness from the ceiling structure
- El,q displays the ceiling stiffness perpendicular to the beam

#### Load specifications

- EI,I

You can accept the system loads or optionally enter the loads manually (uncheck the box).

g0 permanent area load

q0 variable area load

You can select an action group in the selection list on the right.

#### Additional checks

| Do not issue additional checks | special examinations at frequencies greater than 8 Hertz are not issued. |
|--------------------------------|--------------------------------------------------------------------------|
| Limitation of acceleration     | predefined limit values or self-defined limit value (for EN 1995)        |

#### Notes:

- f resonance frequency
- f > 8 Hz: in this case, the following requirements should be complied with for residential ceilings:
  - limitation of the deflection  $\frac{W}{F} \le a \text{ mm/KN}$

- limitation of the speed of oscillation v caused by the unit pulse  $v \le \beta^{(f_1 \cdot \zeta - 1)} m/(Ns^2)$ 

- f ≤ 8 Hz: in this case, a separate examination should be carried out for residential ceilings. In this connection, two additional verifications are performed that correspond to the approach described in reference /1/.
  - /1/ Blaß, H. J. Erläuterungen zu DIN 1052-2004-08, Bruderverlag March 2005
  - limitation of the speed of oscillation v caused by footfall  $v \le 6 \cdot \beta^{(f_1 \cdot \zeta_{-1})} m/(Ns^2)$
  - limitation of the acceleration  $a_{vert} \le 0.1 \text{ m/s}^2 0.4 \text{ m/s}^2$

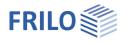

### Options

| E90               | Optionally, it can be taken into account whether the modulus of elasticity perpendicular to the fibre is taken into account in the calculation.                                          |
|-------------------|----------------------------------------------------------------------------------------------------|
| Coupling distance | Distance between the coupling points of the virtual beams of the shear analogy method: the smaller the distance, the more precise the internal forces are with increased computing time. |

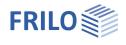

## Output

Before the output click on the calculate symbol.

After the calculation, the capacity is displayed at the bottom right in the graphics window and offers a good overview of the economic efficiency of the system entered.

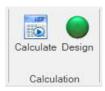

### Results

You can view the result graphics via the Results tab.

| HTB 🗋 📰 🐖 🗢                |                             | New iter                              | New item (Project: Holz)* - HTB+ Cross La                 |  |  |
|----------------------------|-----------------------------|---------------------------------------|-----------------------------------------------------------|--|--|
| File Start Results         |                             |                                       |                                                           |  |  |
| ULS - persistent/transient | . – ~ .                     | στ                                    | ງ ງ                                                       |  |  |
| Decisive LComb             | M Q Defo<br>surface surface | ormation Axial Shear<br>stress stress | Utilization Exploitation of<br>normal stress shear stress |  |  |
| Situation                  | Result history              | Stress curve                          | Utilization                                               |  |  |

### Output scope

By clicking on the various output options, you determine the scope of the output. You can also define output cuts here.

### Output as a PDF document

The output document is displayed in PDF format via the "<u>Document</u>" tab and can be printed.

See also Output and Printing.pdf

| roperties       | <b>4</b> |
|-----------------|----------|
| Basic parameter | 0.0      |
| System          |          |
| Loading         |          |
| Design          |          |
| Output          |          |

| Output                             |              |   |
|------------------------------------|--------------|---|
| Display output profile             | Short        | - |
| Material values                    |              |   |
| Load combinations                  | Only maximum | • |
| Show the list of load combinations |              |   |
| ULS                                |              | 0 |
| System values                      |              |   |
| Internal forces                    |              |   |
| Inner forces graphic               |              |   |
| Tensions graphic                   |              |   |
| Support reactions- char.per action |              |   |
| Design values                      |              |   |
| SLS                                |              | 0 |
| System values                      |              |   |
| Characteristic deformations        |              |   |
| Show deformations                  |              |   |
| Vibrations                         | Only maximum | • |